# **TexTra Outlook Addin**

TexTra Outlook Addinは Microsoft Outlook上で翻訳を行うための アドインです。

外国語のメールを読むときはもちろん、 書くときにも ー、ここ:ニ。<br>文の作成 チェックに役立ちます

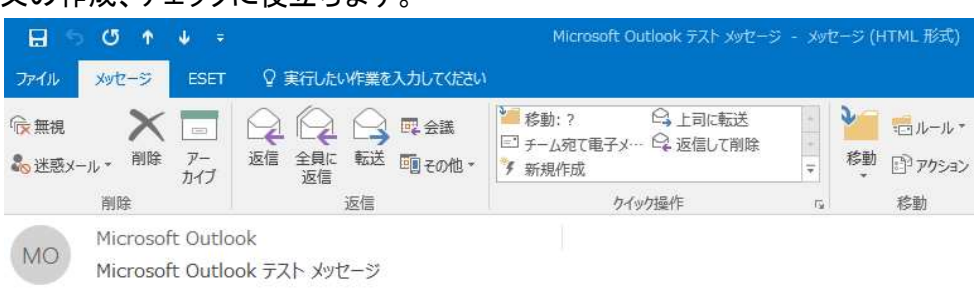

この電子メールメッセージは、アカウントの設定のテスト中に、Microsoft Outlook から自動送信されたものです。

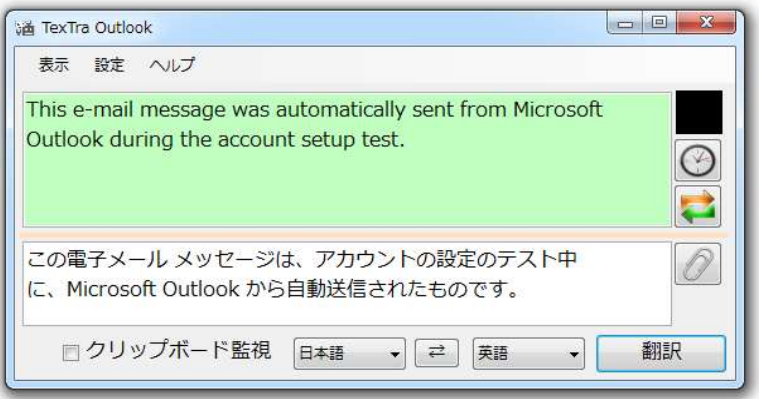

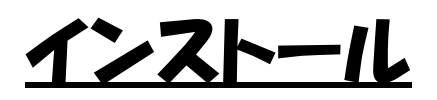

・ インストール Setup.exeを実行してください。

Outlookメインフォームの上部メニューに 「TexTra」リボンがメニューに追加されます。

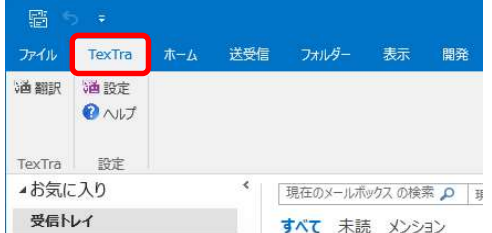

※Outlook起動時に

「構成システムを初期化できませんでした。」 というエラーが発生する場合、 下記のフォルダ内の「TexTra Outlook」という文字を含むフォルダを 削除してください。 C:\Users\(ユーザ名)\AppData\Local\Microsoft\_Corporation

・ アンインストール

Windowsのコントロールパネル>プログラムと機能 から 「TexTra Outlook Addin」のアンインストールを行ってください。

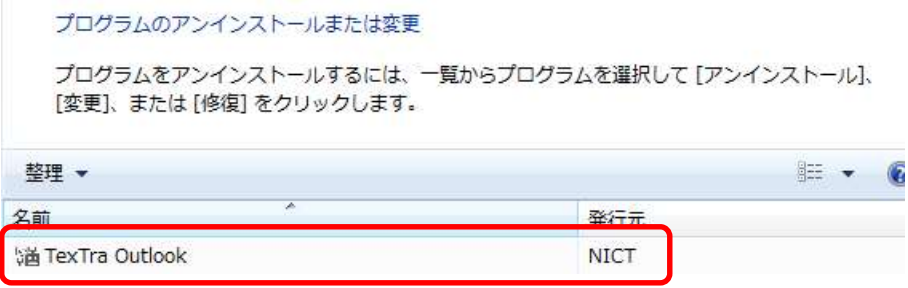

### みんなの自動翻訳

TexTraOutlook AddinはWebサイト「みんなの自動翻訳」と連携して機能を実現します。 API設定画面では連携するためのパラメータを入力します。 https://mt-auto-minhon-mlt.ucri.jgn-x.jp/

「みんなの自動翻訳」はブラウザ上で翻訳を行うためのWebサイトです。 このサイトの翻訳を補助する機能・データを TexTra Outlook Addinから呼び出して利用します。 (以降、サイト「みんなの自動翻訳」を「Webサイト」と呼びます。)

「メニュー>設定>みんなの自動翻訳」を押すと、 ブラウザでWebサイトが開きます。 ESET Q 実行したい作業を入力してください ホーム送受信 表示 開発  $Tr41$  TexTra フォルダー 道翻訳 猶設定 API設定  $\bullet$   $\sim$ みんなの自動翻訳 メイン ٠, QA TexTra 設定 メールボックス の検索翻訳サイト「みんなの自動翻訳」をブラウザで開きます。 ▲お気に入り 現在 温 みんなの自動翻訳 インターフェース: 日本語  $\vert$  , **Q**へルブ @TexTra®  $\blacktriangle$ 翻訳データ → 自動翻訳 ニーニー ツールー 暂問 管理。  $\Box$ 自動翻訳を使ってみよう! Hello こんにちは → 類似文検索デモへ → 自動翻訳デモへ → 翻訳エディタへ →ファイル翻訳へ →用語抽出へ

## API設定

#### Webサイトと連携を行うために、 TexTra Outlook Addinでは最初に「API設定」を行う必要があります。

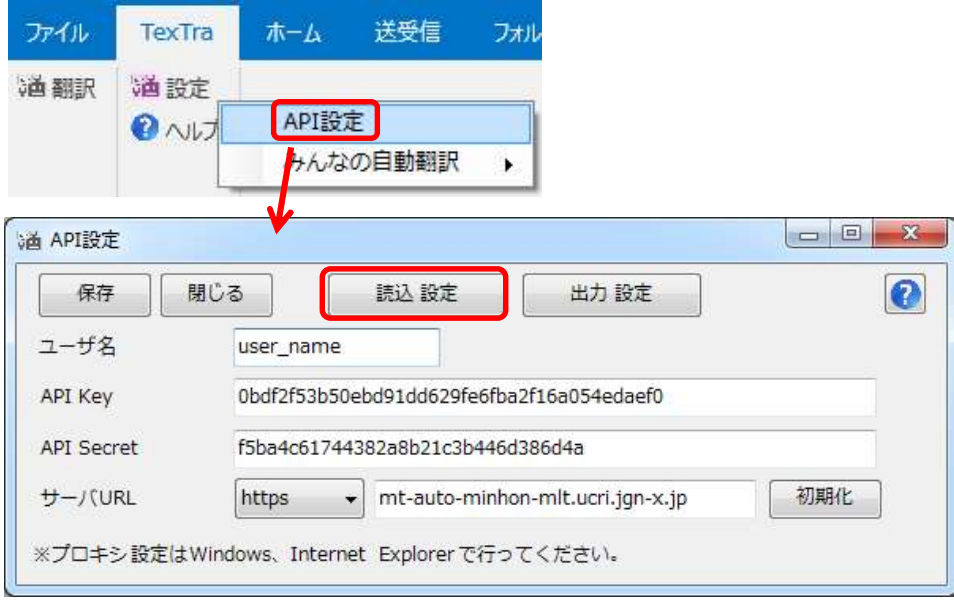

「読込 設定」ボタンを押して、 本アプリをダウンロードした際に、 zipファイルに同梱されている「setup.ini」を指定してください。 API設定が自動で行われます。

「setup.ini」の内容を 手動で本画面に貼り付ける方法でも結構です。

※ この画面で入力するサーバURLは 「翻訳設定」の項で説明される 「機械翻訳APIのURL」ではありません。 Webサイト「みんなの自動翻訳」からも設定は取得可能です。 ログイン後、メニュー>ツール>WebAPIを選択します。

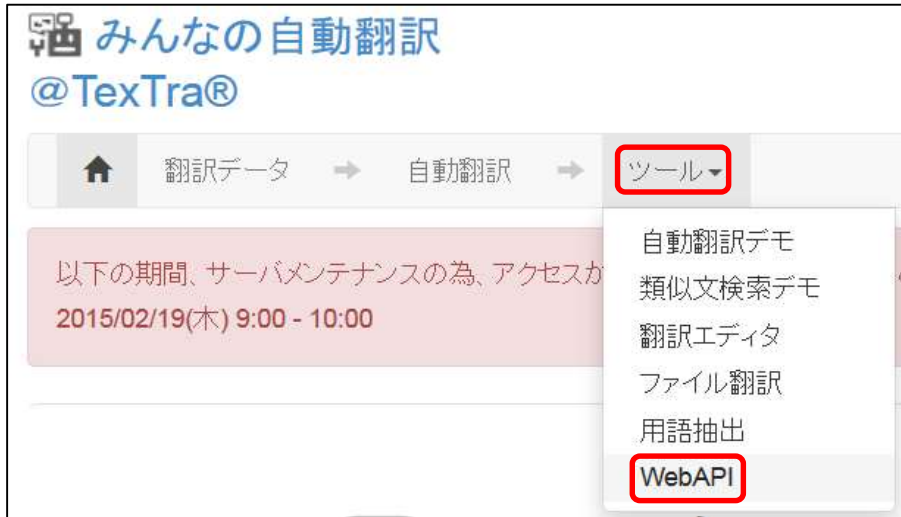

#### Web API一覧からいずれかのURLボタンを押します。

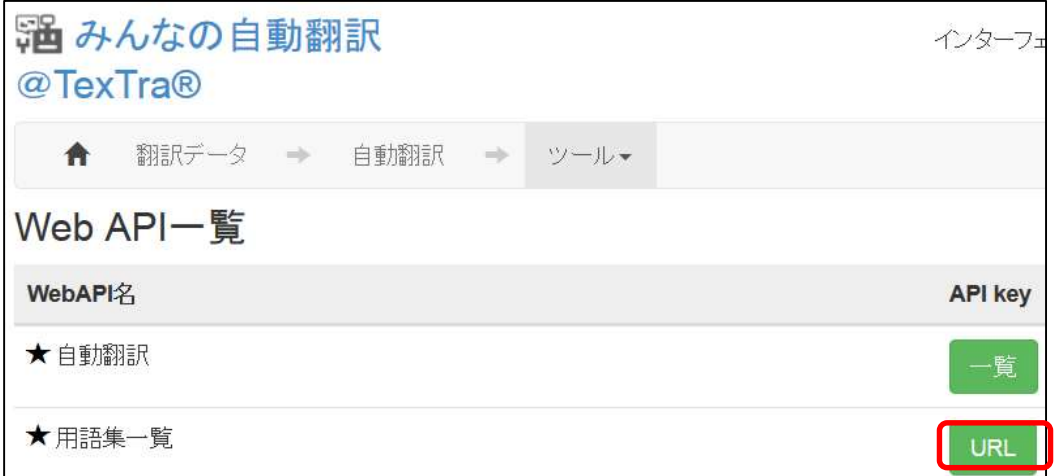

#### 表示された画面から「APIKey」「API Secret」をコピーして TexTra Outlook AddinのAPI設定画面に貼り付けます。

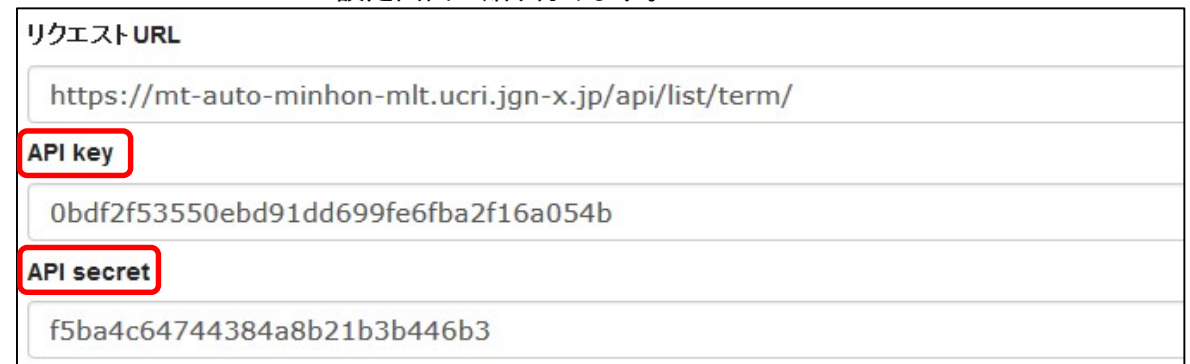

### ユーザ名にはWebサイトログイン時のユーザIDを入力してください。

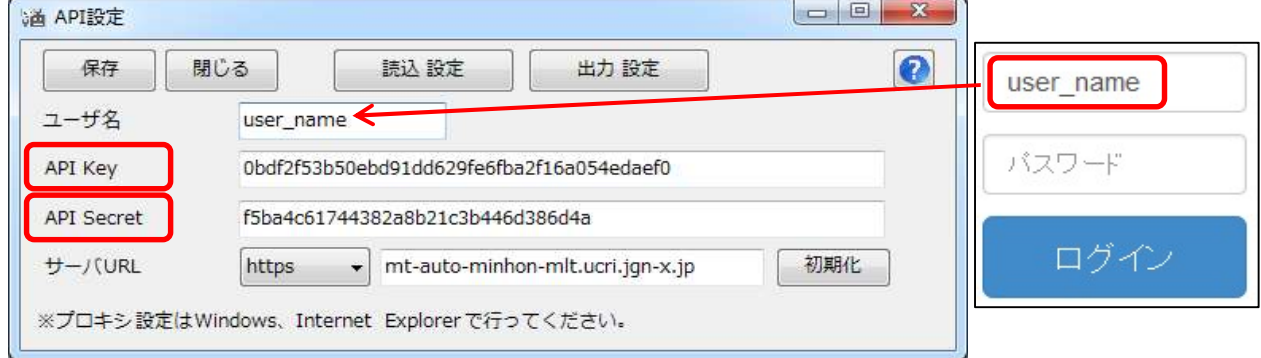

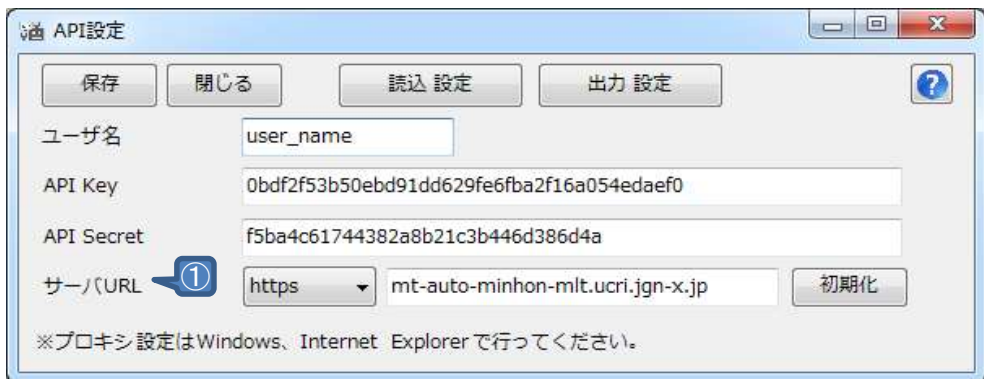

- ① APIサーバの設定です。 通常、変更する必要はありません。 URLを変更する場合は、 プロトコル(http、https)の設定も行ってください。
- ※ 必要である場合、 プロキシサーバ管理者に下記情報をお知らせください。 ユーザーエージェント => 「TexTra Outlook NICT」

・ パスワード設定(管理者向け) API設定画面を開くための パスワードを設定します。

#### API設定を管理者側で行い、 アプリユーザに設定を見せたくない、という場合に、 本機能を利用してください。

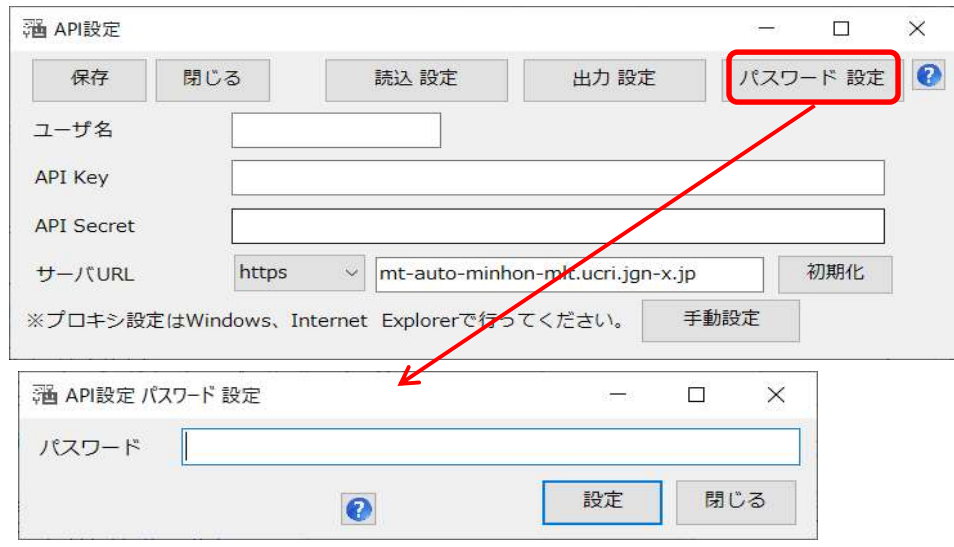

パスワード入力画面でリセットボタンを押すと、 パスワードとAPI設定が消去されます。

・ 自動設定読込み(管理者向け) API設定を未設定時に API設定を自動で行う機能です。 (API設定画面パスワードも設定されます。)

インストーラー、または、手動で インストールフォルダ(本プラグインのvstoファイルがあるフォルダ)に 「api.ini」という名前の設定ファイルを配置してください。

設定ファイルは API設定画面でAPI設定を入力した後、 「出力設定」ボタンで出力してください。 (設定ファイル内のパラメータは暗号化されます。)

API画面を開いた際、 ファイルから設定を読み込むかどうか、 メッセージが表示されます。

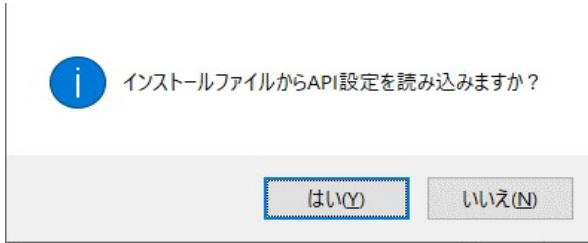

このメッセージを表示させたい場合は、 API設定を消去してください。

翻訳

Outlook上のテキストを翻訳します。 原文は手動入力の他、 クリップボードを利用しての入力もできます。

翻訳したいテキストをコピーします。

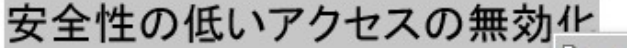

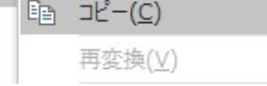

リボンの翻訳ボタンを押します。

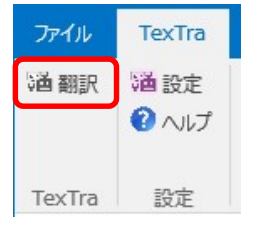

表示されたフォームで <sub>払</sub><br>ホ付けボタンを押した後、 翻訳ボタンを押します。 ※原文は手動で入力することもできます。

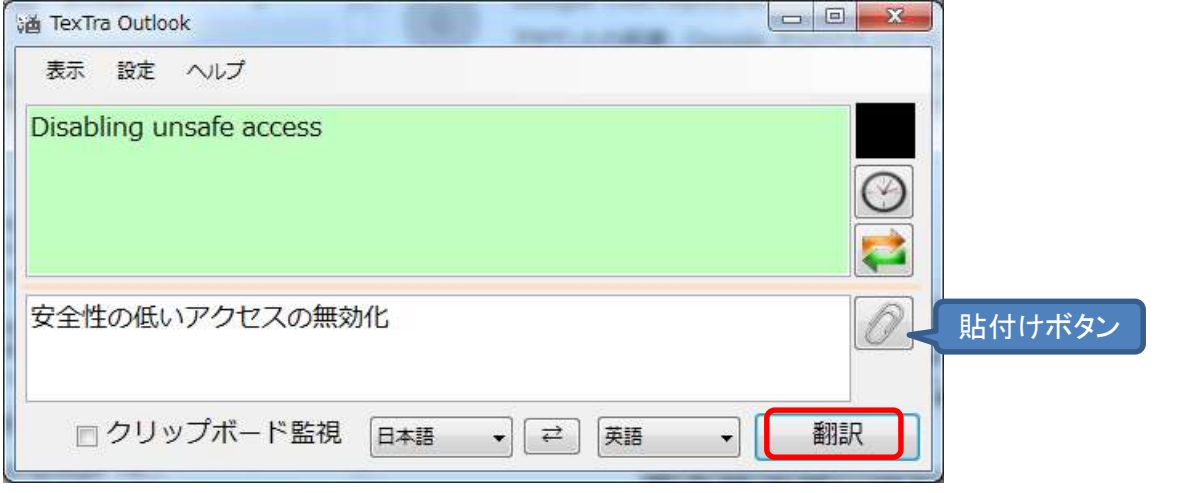

#### 翻訳フォームの詳細は下記のとおりです。

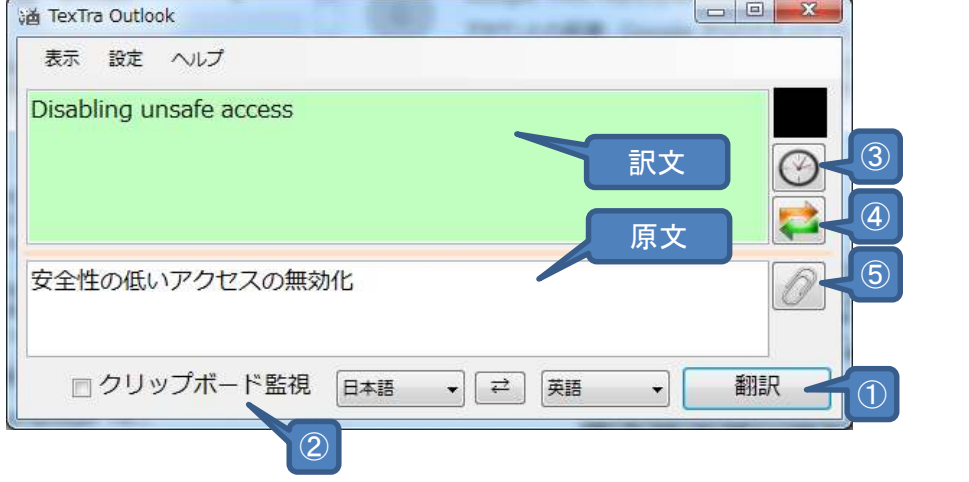

- ① 原文テキストボックス内のテキストを翻訳します。 ② クリップボードにテキストをコピーするたびに 自動で原文に貼り付けます。
- (テキストが翻訳以外に使われることはありませんが、 個人情報やパスワードなどが送信されないように お気をつけください。)
- ③ 翻訳履歴を表示します。
- ④ 原文と訳文を入替えます。 同時に、言語を入替えます。
- ⑤ クリップボードの内容を原文に貼付けます。 ショートカットはCtrl+Vです。 原文内で通常の貼付けを行いたい場合は Ctrl+Shift+Vで行ってください。

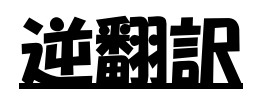

翻訳文の翻訳を行います。

正しく翻訳が行われているか、確認できます。

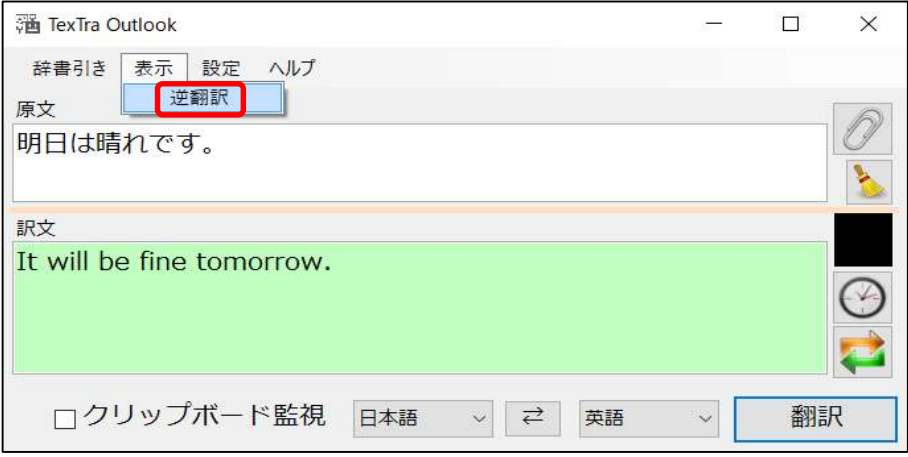

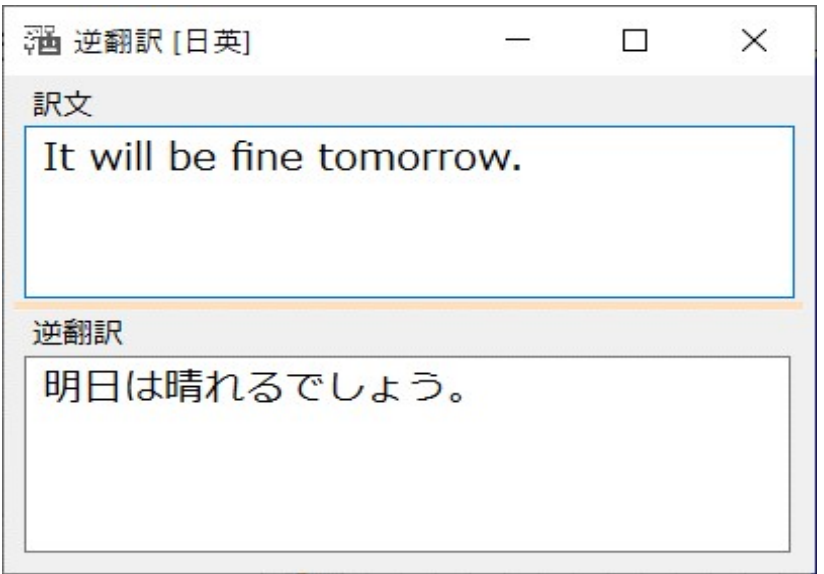